## Add Standard Hours to a Staff Member's Availability

Last Modified on 12/04/2018 2:06 pm EST

An instructor's Standard Available Hours are considered their normal work schedule. Standard hours display in white on the *Day View Calendar*for the instructor.

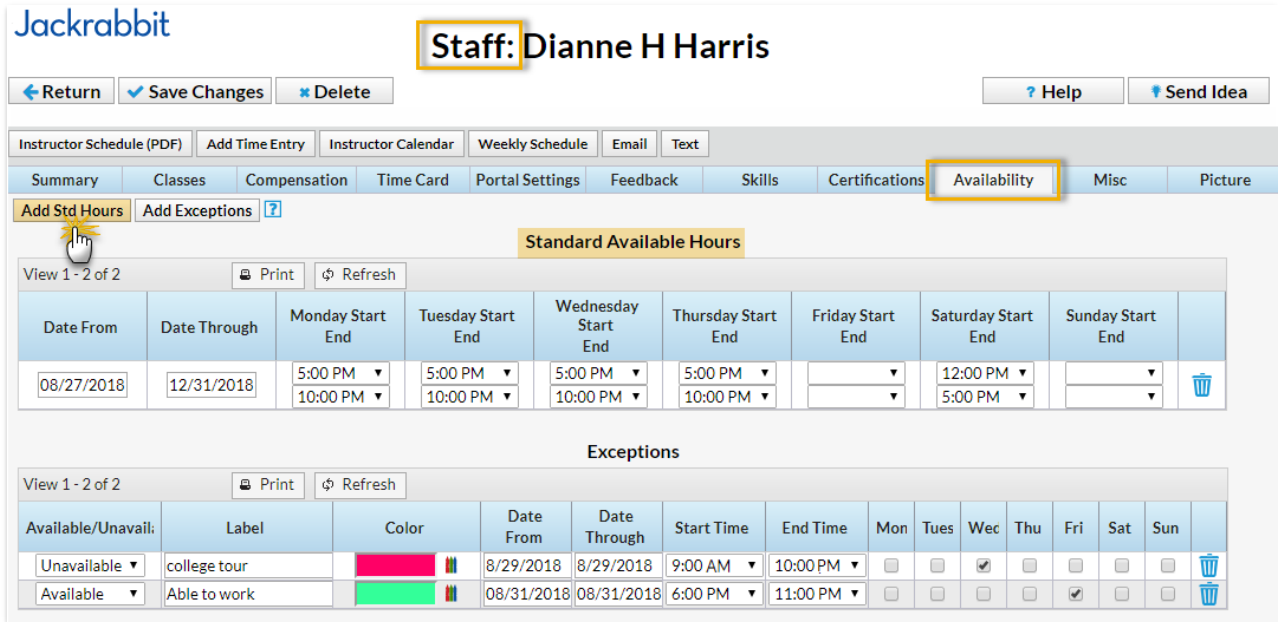

To add standard hours:

- 1. Point to **Staff** in the menu bar and click**List Active Staff**.
- 2. Click a staff**name**.
- 3. Click the**Availability** tab.
- 4. Click the**Add Std Hours**button to add standard working hours.
- 5. **Save Changes**.

To delete any standard hours, click the**Trash Can** icon next to the hours you want to delete.